## 事件网格

最佳实践

文档版本 01 发布日期 2025-01-22

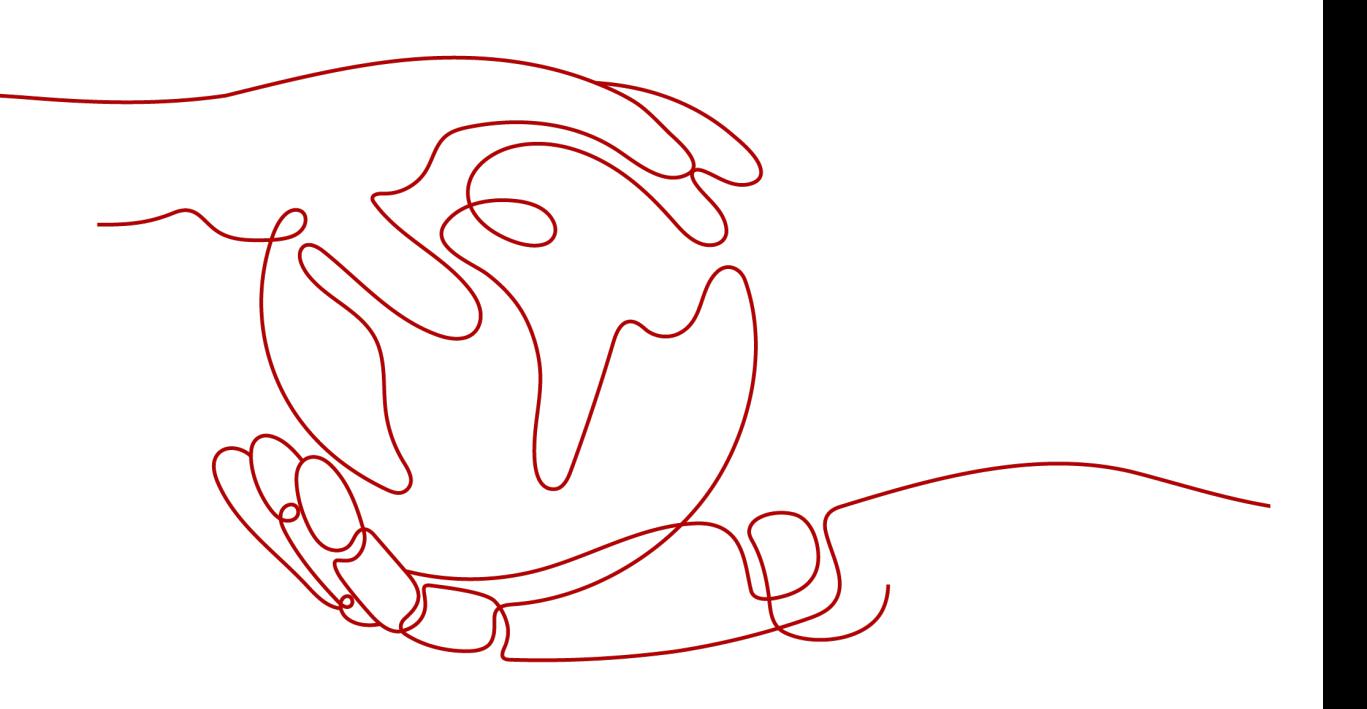

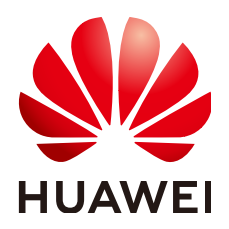

#### 版权所有 **©** 华为云计算技术有限公司 **2025**。 保留一切权利。

非经本公司书面许可,任何单位和个人不得擅自摘抄、复制本文档内容的部分或全部,并不得以任何形式传 播。

#### 商标声明

**、<br>HUAWE和其他华为商标均为华为技术有限公司的商标。** 本文档提及的其他所有商标或注册商标,由各自的所有人拥有。

#### 注意

您购买的产品、服务或特性等应受华为云计算技术有限公司商业合同和条款的约束,本文档中描述的全部或部 分产品、服务或特性可能不在您的购买或使用范围之内。除非合同另有约定,华为云计算技术有限公司对本文 档内容不做任何明示或暗示的声明或保证。

由于产品版本升级或其他原因,本文档内容会不定期进行更新。除非另有约定,本文档仅作为使用指导,本文 档中的所有陈述、信息和建议不构成任何明示或暗示的担保。

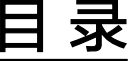

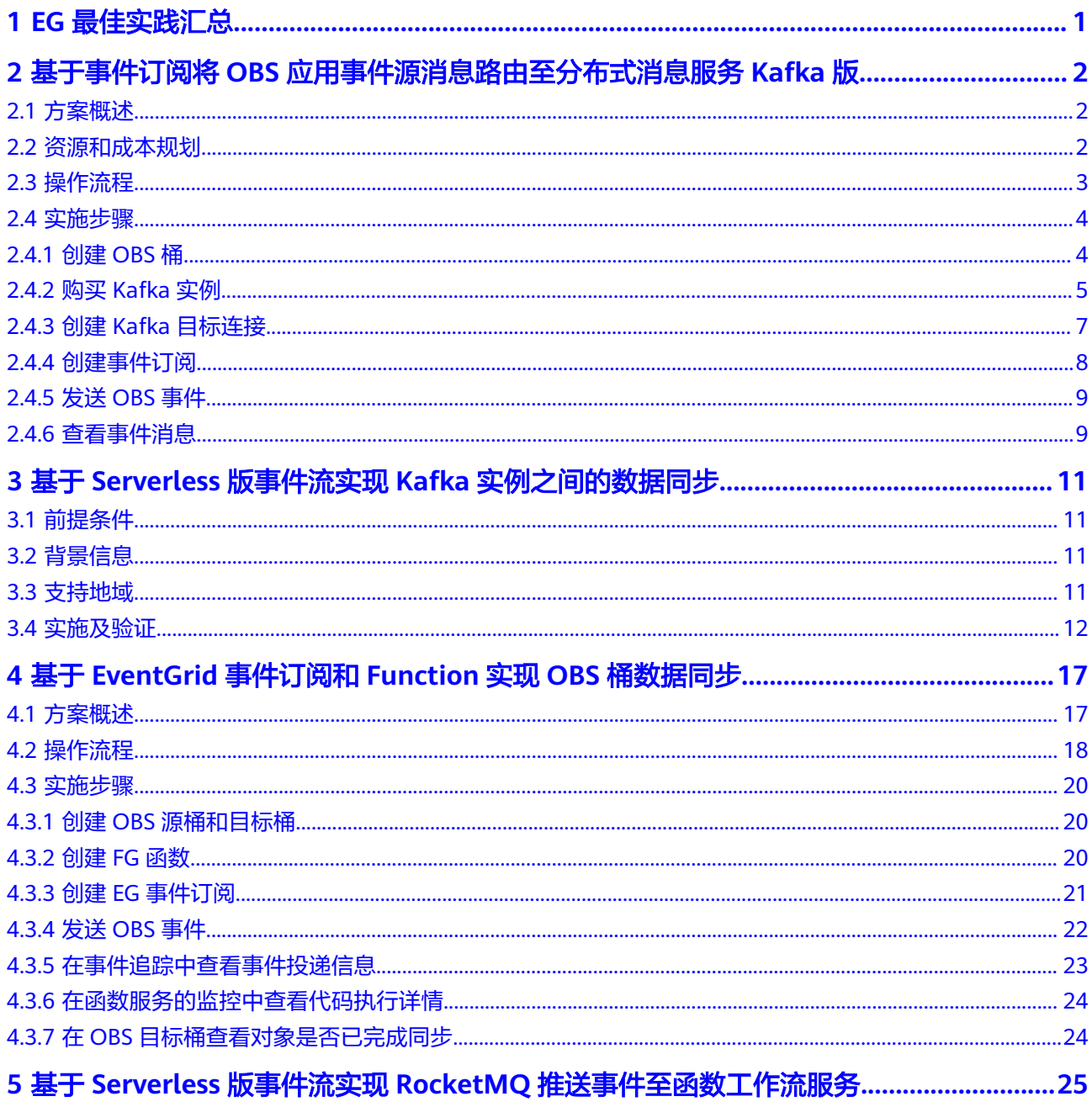

# **1 EG** 最佳实践汇总

<span id="page-3-0"></span>本文汇总了基于事件网格服务(EG,EventGrid)常见应用场景的操作实践,为每个实 践提供详细的方案描述和操作指导,帮助用户轻松构建基于EG的业务。

| 最佳实践                                       | 说明                                                            |
|--------------------------------------------|---------------------------------------------------------------|
| 基于事件订阅将OBS应用事件源消息路<br>由至分布式消息服务Kafka版      | 本章节介绍如何通过事件网格服务的事<br>件订阅功能将OBS应用事件源产生的事<br>件路由至分布式消息服务Kafka版。 |
| 基于Serverless版事件流实现Kafka实例<br>之间的数据同步       | 本章节介绍如何通过事件网格服务的事<br>件流功能实现分布式消息服务Kafka版实<br>例间的数据同步。         |
| 基于EventGrid事件订阅和Function实<br>现OBS桶数据同步     | 本章节介绍如何通过事件网格服务的事<br>件订阅和函数工作流服务实现OBS桶的<br>数据同步。              |
| 基于Serverless版事件流实现RocketMQ<br>推送事件至函数工作流服务 | 本章节介绍如何通过事件网格服务的事<br>件流功能将RocketMQ产生的事件推送至<br>函数工作流服务。        |

表 **1-1** EG 最佳实践一览表

## <span id="page-4-0"></span>**2** 基于事件订阅将 **OBS** 应用事件源消息路由至 分布式消息服务 **Kafka** 版

## **2.1** 方案概述

本文介绍如何通过事件网格服务的事件订阅功能将OBS应用事件源产生的事件路由至 分布式消息服务Kafka版。

#### 方案架构

本实践事件订阅架构图如下所示:

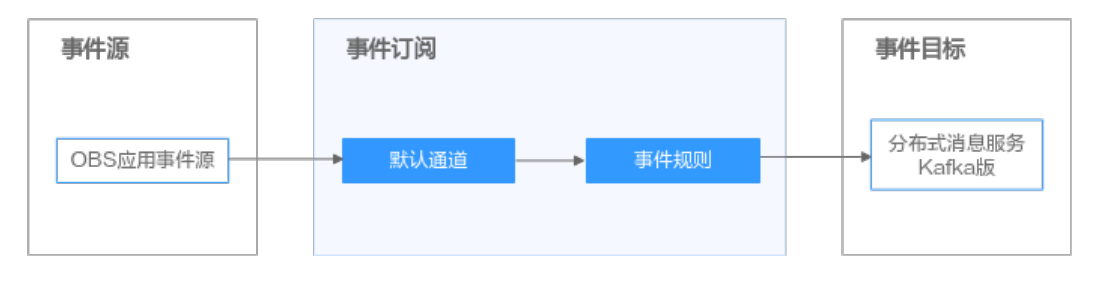

#### 说明

当前事件网格服务仅支持华北-北京四、华北-乌兰察布一、华东-上海一、华东-上海二、华南-广 州、亚太-新加坡、拉美-墨西哥城二。

## **2.2** 资源和成本规划

本实践涉及到的资源和成本规划,如下表所示。

#### 表 **2-1** 资源和成本规划

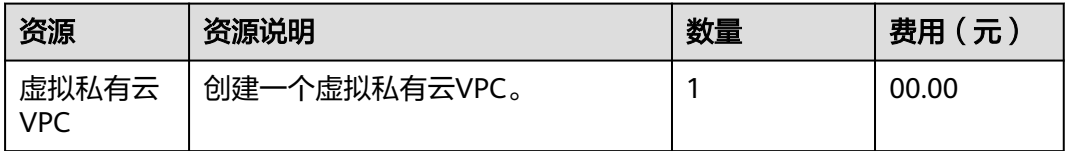

<span id="page-5-0"></span>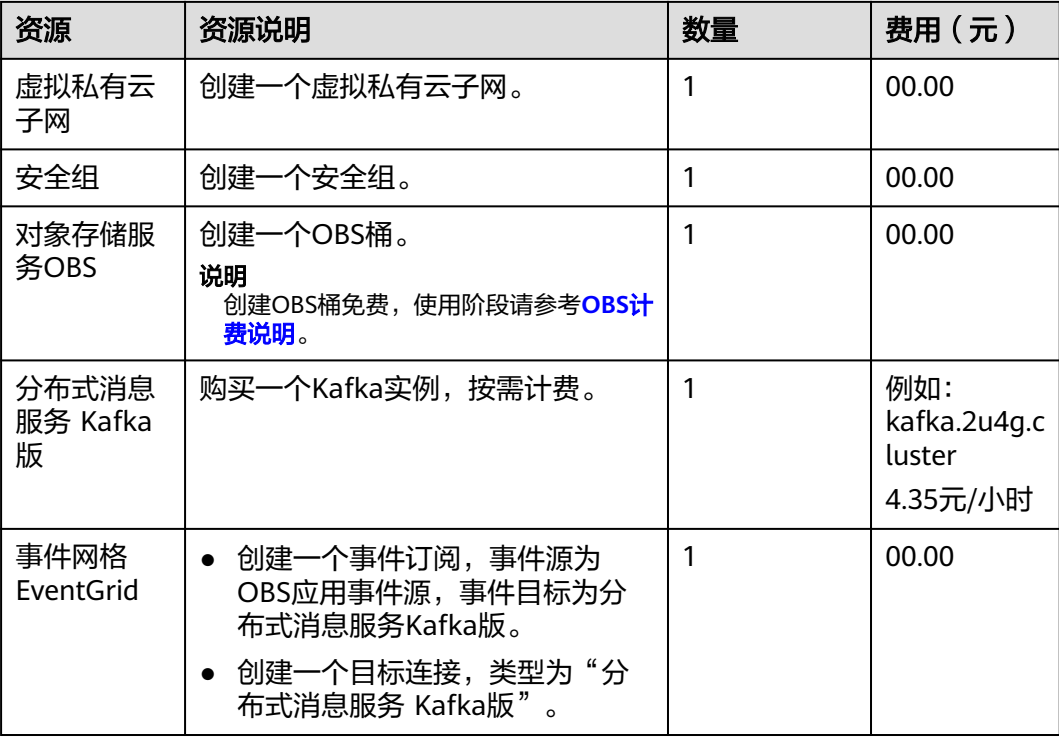

#### 须知

本文提供的成本预估费用仅供参考,资源的实际费用以华为云管理控制台显示为准。

## **2.3** 操作流程

### 前提条件

进行本实践操作需要提前完成的事项:

- [已开通事件网格服务并授权。](https://support.huaweicloud.com/qs-eg/eg-qs-001.html)
- **[已创建虚拟私有云和子网](https://support.huaweicloud.com/usermanual-vpc/zh-cn_topic_0013935842.html)**。
- [已创建安全组。](https://support.huaweicloud.com/usermanual-vpc/zh-cn_topic_0013748715.html)

#### 实践流程

创建事件订阅和事件路由流程如下图所示:

<span id="page-6-0"></span>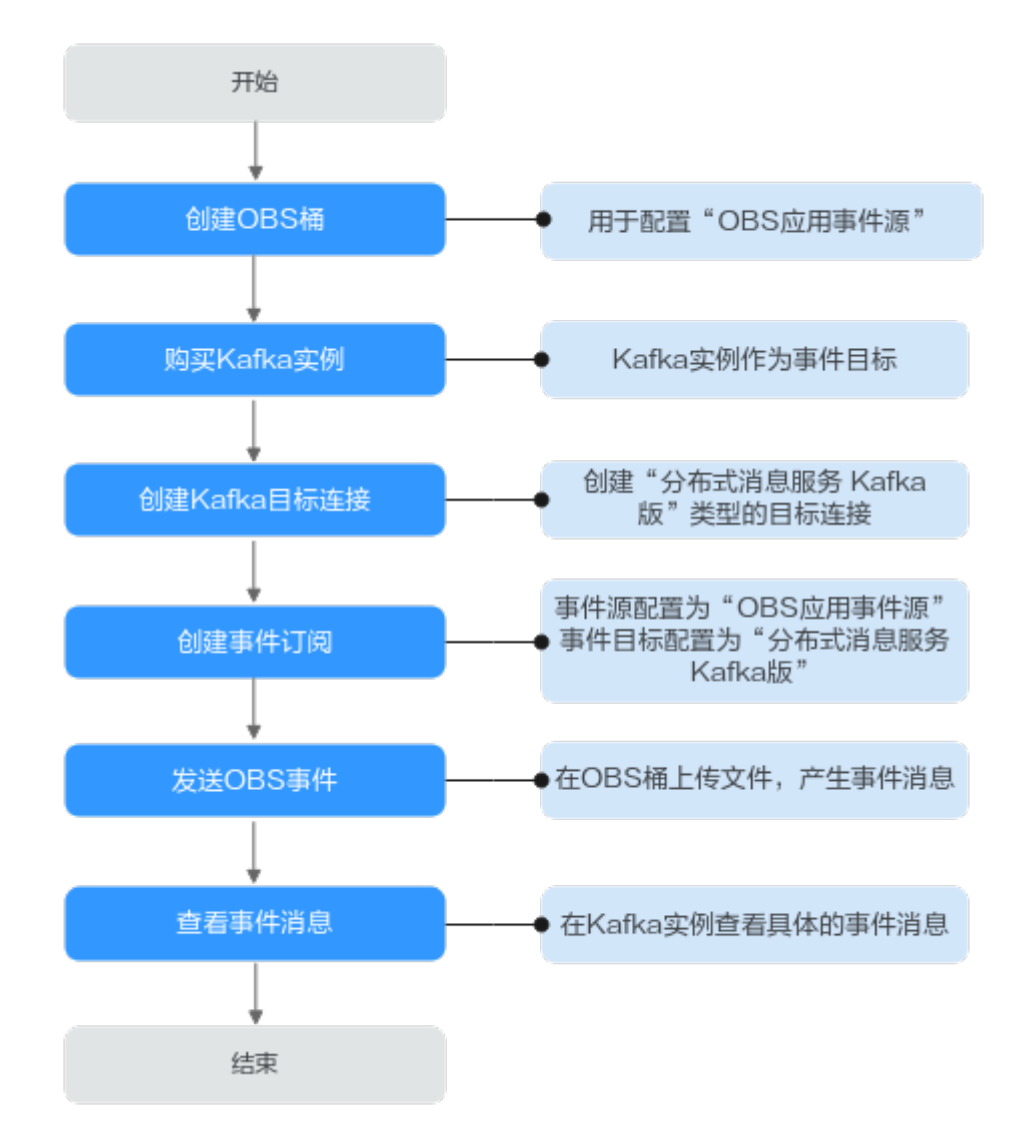

## **2.4** 实施步骤

## **2.4.1** 创建 **OBS** 桶

- 步骤**1** 登录OBS控制台。
- 步骤**2** 单击"创建桶",进入"创建桶"页面。
- 步骤3 参考图[2-1](#page-7-0),设置桶参数。关于桶参数的详细介绍,请参考[创建桶](https://support.huaweicloud.com/usermanual-obs/zh-cn_topic_0045829088.html)。
	- 区域:与事件网格所在区域保持一致
	- 桶名称:输入示例如"eg-obs"
	- 默认存储类别:选择"标准存储"
	- 桶策略:选择"私有"
	- 默认加密:不勾选
	- 归档数据直读:选择"关闭"

<span id="page-7-0"></span>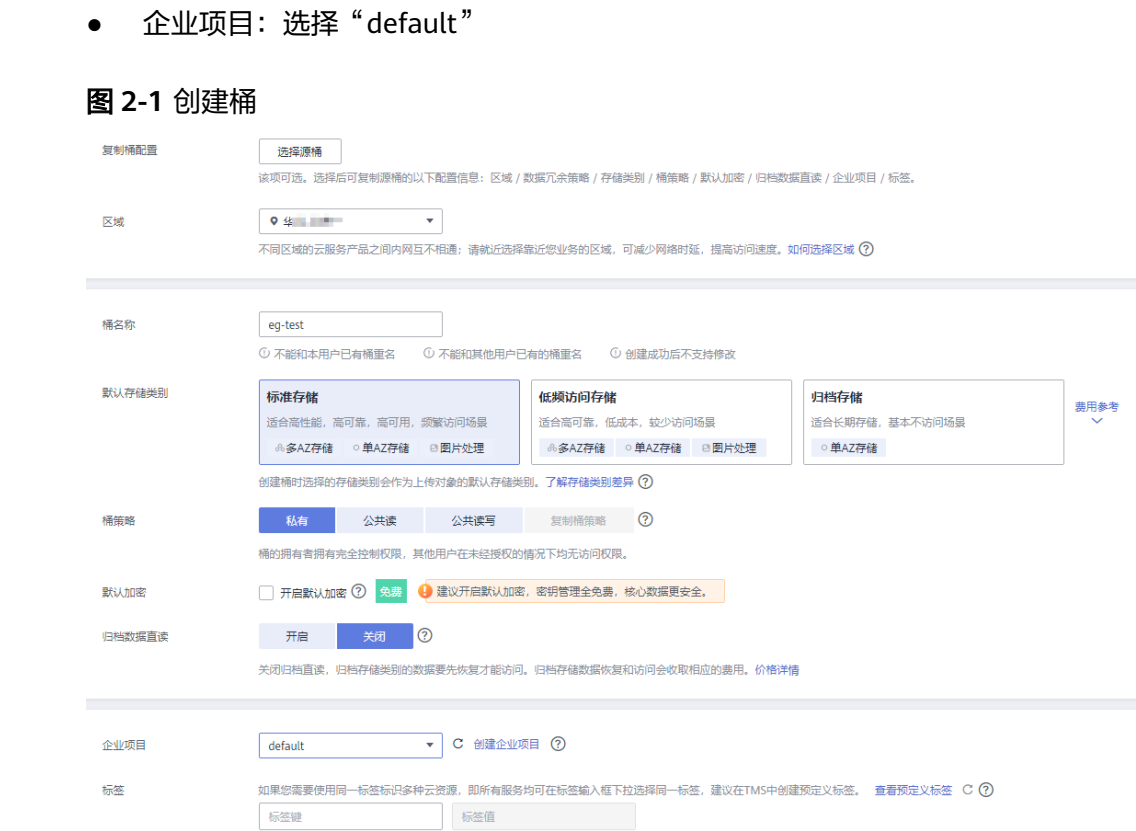

#### 步骤**4** 配置完成后,单击"立即创建",根据提示信息完成桶的创建。

**----**结束

## **2.4.2** 购买 **Kafka** 实例

购买实例

- 步骤**1** 登录分布式消息服务Kafka版控制台,单击页面右上方的"购买Kafka实例"。
- 步骤**2** 配置如下实例参数。更多购买实例参数的详细介绍,请参考购买**[Kafka](https://support.huaweicloud.com/usermanual-kafka/kafka-ug-180604013.html)**实例。
	- 计费模式:按需计费
	- 区域:与事件网格所在区域保持一致
	- 项目:选择默认项目
	- 可用区:根据默认项配置
	- 实例名称: 输入 "eq-kafka"
	- 企业项目:选择"default"
	- 规格类型:默认
	- 版本:3.x
	- CPU架构: x86计算
	- 代理规格: kafka.2u4g.cluster.small
	- 代理数量:配置为"3"
	- 存储空间:高I/O,100GB
- <span id="page-8-0"></span>● 磁盘加密:关闭
- 容量阈值策略:自动删除
- 虚拟私有云: vpc-default/subnet-default, 此处选择<mark>前提条件</mark>中已准备好的vpcdefault
- 安全组: default, 此处选[择前提条件](#page-5-0)中已准备好的安全组default "更多配置"中配置如下参数:
- Kafka SASL\_SSL:开启
- kafka安全协议:SASL\_SSL
- SASL PLAIN 机制:开启
- 用户名: kafka-name
- 密码:填写密码
- 默认密码:确认密码
- 步骤**3** 单击"立即购买",完成Kafka实例的创建。

**----**结束

#### 创建 **Topic**

- 步骤**1** 登录分布式消息服务Kafka版控制台,选择Kafka实例所在的区域。
- 步骤**2** 在"Kafka专享版"页面,单击已创建的Kafka实例的名称,进入实例详情页面。
- 步骤**3** 在"Topic管理"页签,单击"创建Topic",弹出"创建Topic"对话框。
- 步骤**4** 参考图**[2-2](#page-9-0)**配置Topic参数,Topic名称配置为"topic-eg",其他参数保持默认即可。 更多创建Topic参数的详细介绍,请参考创建**[Topic](https://support.huaweicloud.com/usermanual-kafka/kafka-ug-180604018.html)**。

<span id="page-9-0"></span>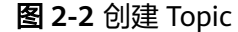

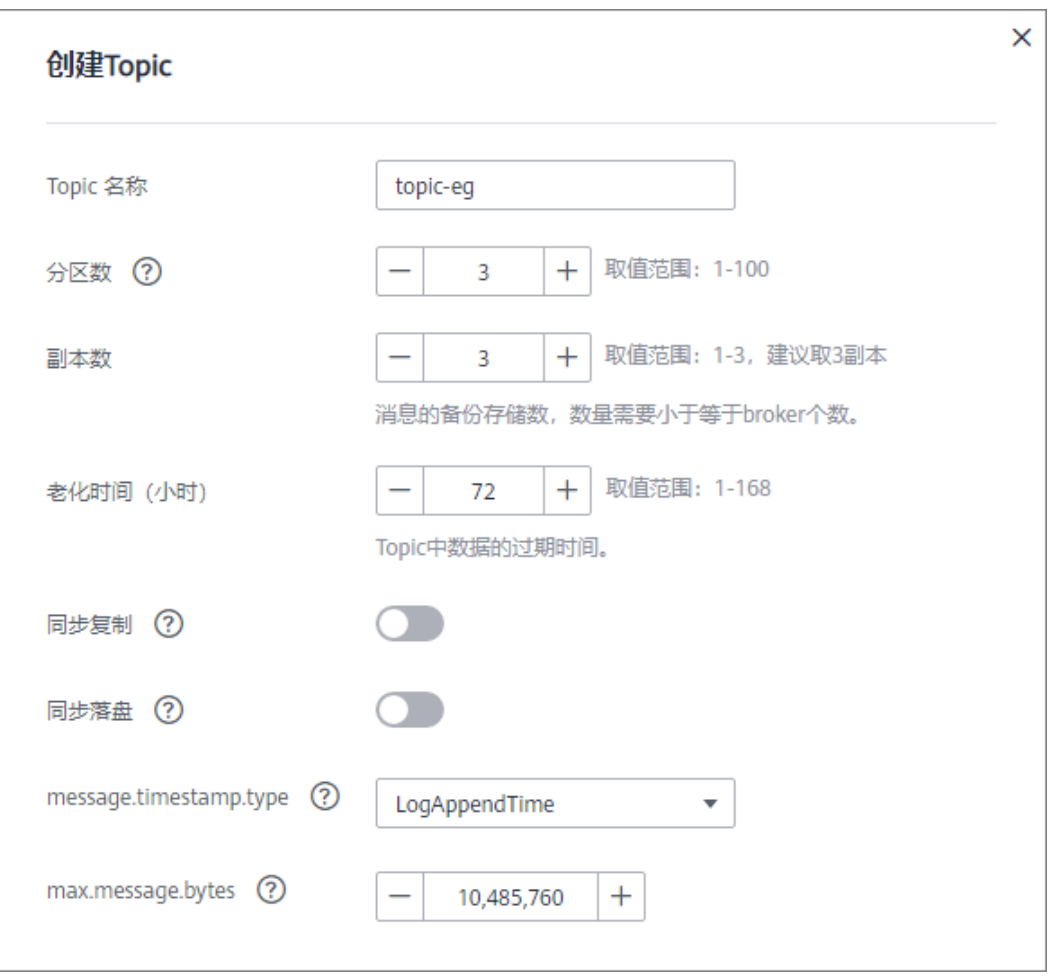

步骤**5** 单击"确定",完成创建Topic。

**----**结束

### **2.4.3** 创建 **Kafka** 目标连接

- 步骤**1** 登录事件网格控制台。
- 步骤**2** 在左侧导航栏选择"网络管理>目标连接",进入"目标连接"页面。
- 步骤3 单击"创建目标连接",弹出"创建目标连接"对话框。

说明

首次创建目标连接时,系统会自动弹出创建委托授权界面,需要您创建授权委托,详情请查看**授** [权委托](https://support.huaweicloud.com/usermanual-eg/eg-ug-035.html)。

- 步骤**4** 配置如下目标连接参数。更多创建Kafka目标连接参数的详细介绍,请参考[创建目标连](https://support.huaweicloud.com/usermanual-eg/eg-ug-033.html) [接](https://support.huaweicloud.com/usermanual-eg/eg-ug-033.html)。
	- 类型:选择"分布式消息服务 Kafka版"
	- 名称: kafka-connect
	- 实例:选择"**[eg-kafka](#page-7-0)**"
	- SASL\_SSL 认证机制: SCRAM-SHA-512
- <span id="page-10-0"></span>● 用户名: kafka实例的用户名"**[kafka-name](#page-8-0)**",
- 密码:输入kafka实例密码
- 确认模式: Leader Only

步骤**5** 单击"确定",当目标连接状态变为正常时,完成目标连接的创建。

**----**结束

## **2.4.4** 创建事件订阅

#### 约束与限制

- 对象名前缀、对象名后缀填写时,对象文件格式必须都符合才能触发事件,当前 后缀为空时,任意对象文件都符合。
- 因目前OBS只对白名单用户开放,请在创建事件订阅前添加OBS白名单。
- 创建事件订阅时,如果选择的OBS桶有被其他事件订阅调用,请确保当前桶的对 象名前缀和后缀与其他事件订阅中配置的对象名前缀和后缀不一致。否则,保存 事件订阅时,会报"OBS桶对象名前缀或后缀冲突"错误。

#### 步骤

- 步骤**1** 登录事件网格控制台。
- 步骤**2** 在左侧导航栏选择"事件订阅",进入"事件订阅"页面。
- 步骤**3** 单击"创建事件订阅",进入订阅详情页。
- $+$ 骤4 单击订阅名称旁的 $\mathscr{L}$ , 弹出"修改订阅"弹窗。
- 步骤**5** 输入订阅名称和描述信息,单击"确定",完成订阅名称和描述信息输入。
- 步骤**6** 配置事件源。

配置如下事件源参数:

- 选择提供方:华为云
- 事件源:OBS应用事件源
- 桶:洗择OBS桶
- 事件类型:下拉框中事件类型根据用户需求勾选
- 对象名前缀:若填写,符合规范才能触发事件。默认不填写,表示全匹配。
- 对象名后缀:若填写,符合规范才能触发事件。默认不填写,表示全匹配。
- 对象名编码:开启
- 过滤规则: 根据默认值配置, 无需修改。配置过滤规则请参考<mark>过滤规则参数说</mark> [明](https://support.huaweicloud.com/usermanual-eg/eg-ug-018.html)。

步骤**7** 配置事件目标。

配置如下事件目标参数:

- 选择提供方:华为云
- 事件目标:分布式消息服务 Kafka版
- 目标连接:选择"**[kafka-connect](#page-9-0)**"
- <span id="page-11-0"></span>● Topic:选择"**[topic-eg](#page-8-0)**"
- 启用消息Key:关闭
- 规则配置类型: 透传。配置转换规则请参考<mark>事件内容转换</mark>

步骤**8** 单击"保存",完成订阅的配置。

**----**结束

## **2.4.5** 发送 **OBS** 事件

- 步骤1 在OBS管理控制台左侧导航栏选择"桶列表"。
- 步骤**2** 在桶列表单击已创建的桶"**[eg-obs](#page-6-0)**",进入"对象"页面。
- 步骤3 进入待上传的文件夹,单击"上传对象",系统弹出"上传对象"对话框。
- 步骤4 上传一个本地已准备好的文件,单击"上传"。

更多上传对象文件的方法请参考[上传对象。](https://support.huaweicloud.com/usermanual-obs/zh-cn_topic_0045829661.html)

#### 图 **2-3** 上传对象

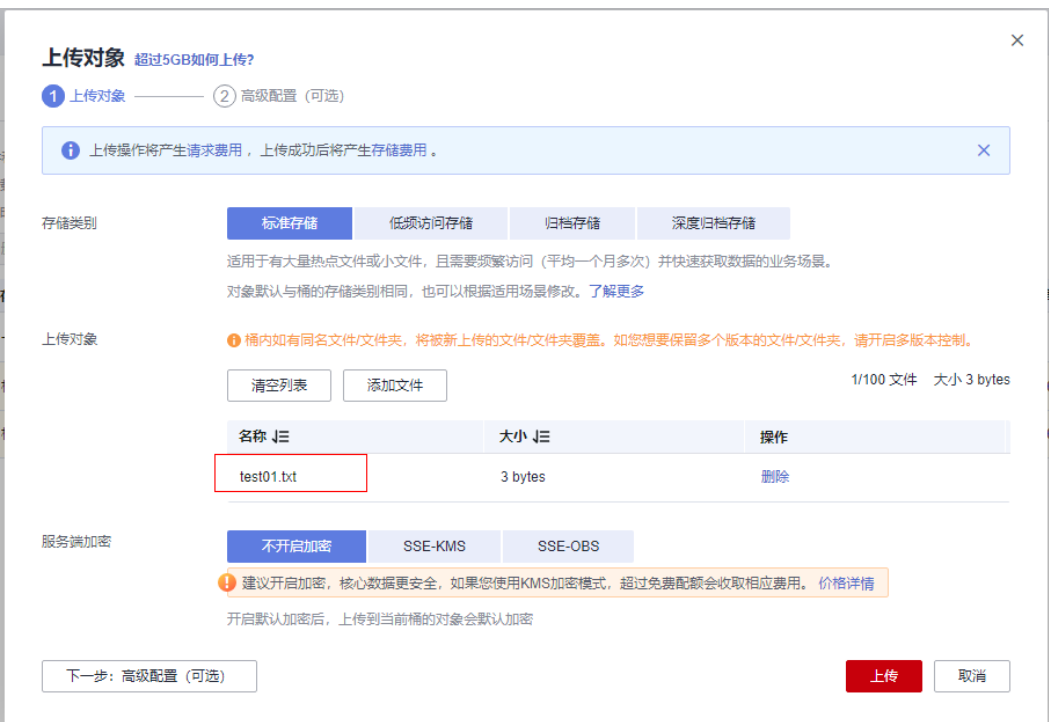

**----**结束

## **2.4.6** 查看事件消息

- 步骤**1** 登录分布式消息服务Kafka版控制台,选择Kafka实例所在的区域。
- 步骤**2** 在"Kafka专享版"页面,单击Kafka实例的名称"eg-kafka",进入实例详情页面。
- 步骤**3** 选择"消息查询"页签,在消息页签页面,设置查询的Topic名称"topic-eg"、分区 以及查询方式。

步骤**4** 单击"搜索",查询消息。

**步骤5** 单击"查看消息正文",弹出"查看消息正文"对话框,查看消息的具体内容。

#### $\langle \cdot |$  eg-kafka **查看消息正文**  $\frac{1}{2}$  $\star$  Topics & Representation of the contract of the contract of the contract of the contract of the contract of the contract of the contract of the contract of the contract of the contract of the contract of the contract  $\underline{\otimes}\ensuremath{\mathbb{R}}$ Topic名称 topic-eq Topic管理  $\overline{\partial} \mathbb{R}$  $\overline{a}$ -<br>消費組管理  $rac{1}{2}$  $\mathbf{A}$  $|$  assa Topic名称 - Topic - Topic - Topic - Topic - Topic - Topic - Topic - Topic - Topic - Topic - Topic - To 全国開催 2023/05/17 topic-eq <br>磁盘存储统计 -<br>演漫正文 <br>漢思大小 (B): 994  $\sigma$  asset 記憶参数 流控管理  $5500$ 用户管理 **----**结束

#### 图 **2-4** 事件消息

## <span id="page-13-0"></span>**3** 基于 **Serverless** 版事件流实现 **Kafka** 实例之 间的数据同步

本文介绍如何应用事件网格EventGrid的Serverless版事件流功能实现分布式消息服务 Kafka版实例间的数据同步。

#### 说明

当前事件网格服务仅支持华北-北京四、华北-乌兰察布一、华东-上海一、华东-上海二、华南-广 州、亚太-新加坡、拉美-墨西哥城二。

## **3.1** 前提条件

- [已开通事件网格服务并授权。](https://support.huaweicloud.com/qs-eg/eg-qs-001.html)
- 已购买**[Kafka](https://support.huaweicloud.com/usermanual-kafka/kafka-ug-180604013.html)**实例。
- 已创建分布式消息Kafka版类型的目标连接,具体方式请参[考目标连接](https://support.huaweicloud.com/usermanual-eg/eg-ug-033.html)。

说明

- 单条消息不超过256KB。
- 公测期间无商用SLA承诺。
- 当前暂不支持跨Region、Kafka-OBS(规划中)。
- 云上云下、跨云厂商需用户侧拉专线。
- 相关监控指标 2023年9月30日上线。

## **3.2** 背景信息

事件流作为一种更为实时、轻量和高效的端到端的流式数据处理通道,对事件源产生 的事件实时拉取、过滤及转换,并路由至事件目标。源端分布式消息Kafka版生产的消 息可以通过事件流这个通道被路由到目标端的分布式消息Kafka版,无需定义事件网 格。详情请参见<mark>事件流概述</mark>。

## **3.3** 支持地域

支持在分布式消息服务Kafka版之间创建事件流的地域有:华东-上海一、华东-上海 二、华北-北京四、华南-广州、亚太-新加坡、拉美-墨西哥城二。

## <span id="page-14-0"></span>**3.4** 实施及验证

约束与限制

- 事件目标kafka不支持自定义证书。
- 单消息需保持大小在2M以下。

#### 源端配置操作步骤

- 步骤**1** 登录事件网格控制台。
- 步骤**2** 在左侧导航栏选择"事件流 > Serverless版事件流",右上角单击"创建Serverless版 事件流"。
- $\textbf{F}$ **字骤3** 左上角单击  $\textbf{A}$  , 配置事件流名称和描述,完成后单击" 确定 "。
- 步骤**4** 配置Kafka事件源。
	- 1. 单击"事件源",右侧弹出"事件源"弹窗。
	- 2. 事件提供方选择"分布式消息服务 Kafka版"。
	- 3. 设置事件源参数。

图 **3-1** 事件源-Kafka

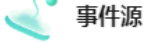

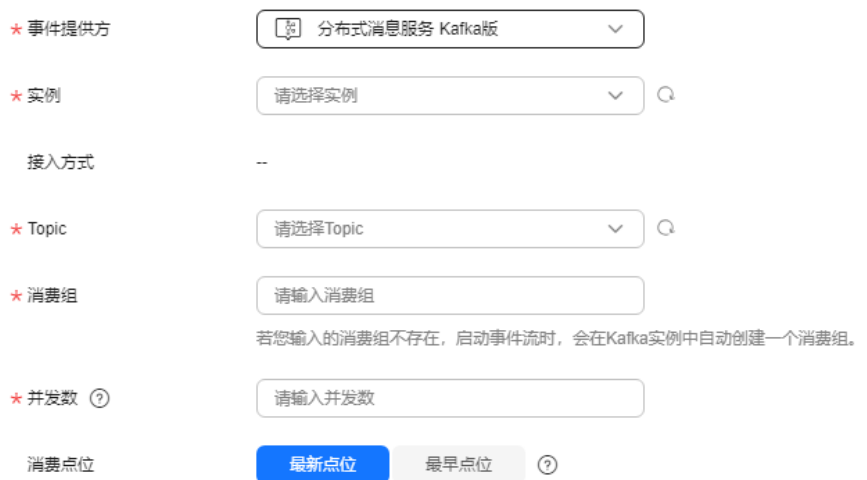

#### 表 **3-1** 配置参数说明

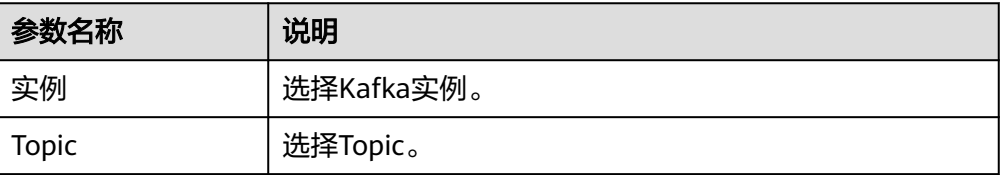

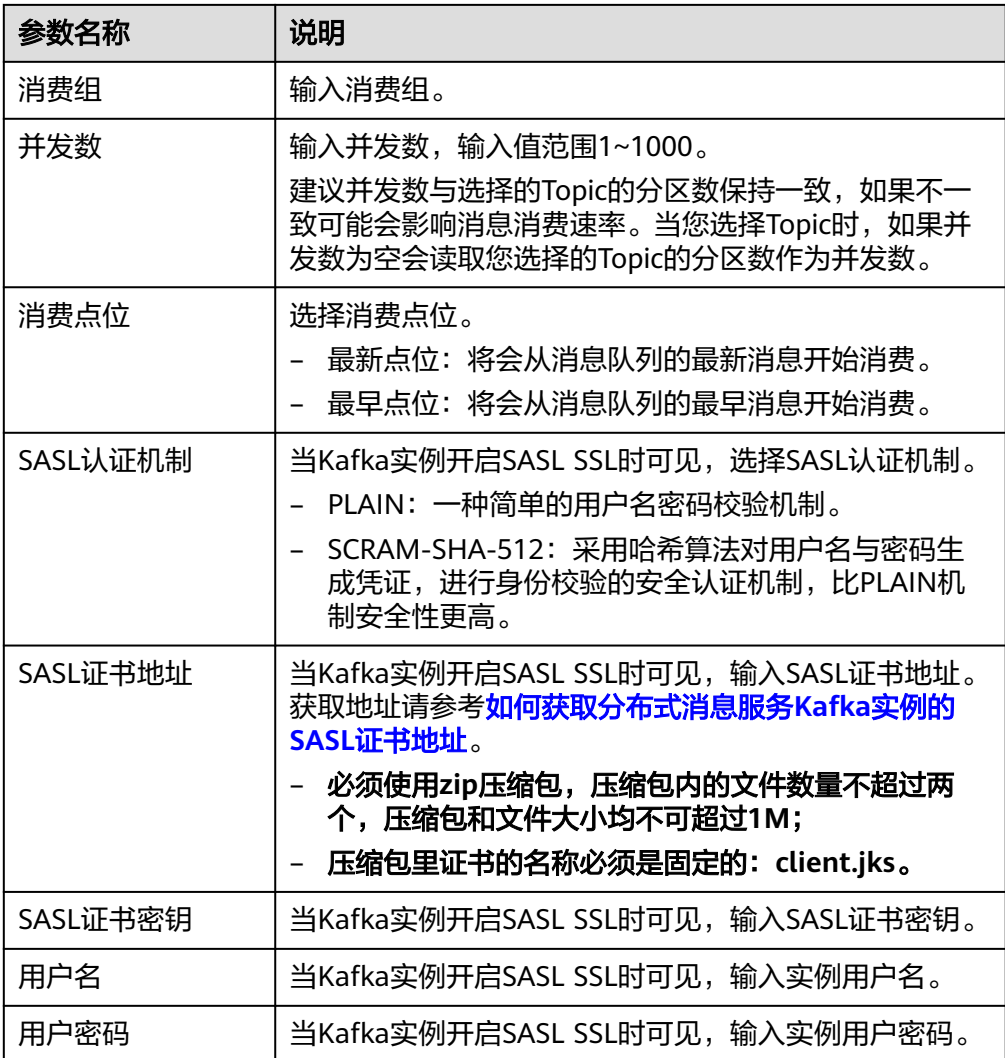

步骤**5** 单击"保存",完成配置事件源。

**----**结束

#### 目标端配置操作步骤

步骤**1** 配置事件目标。

- 1. 单击"事件目标", 右侧弹出"事件目标"弹窗。
- 2. 目标服务选择"分布式消息服务 Kafka版"。
- 3. 设置事件目标参数。

 $\lambda$ 

#### 图 **3-2** 分布式消息服务 Kafka 版

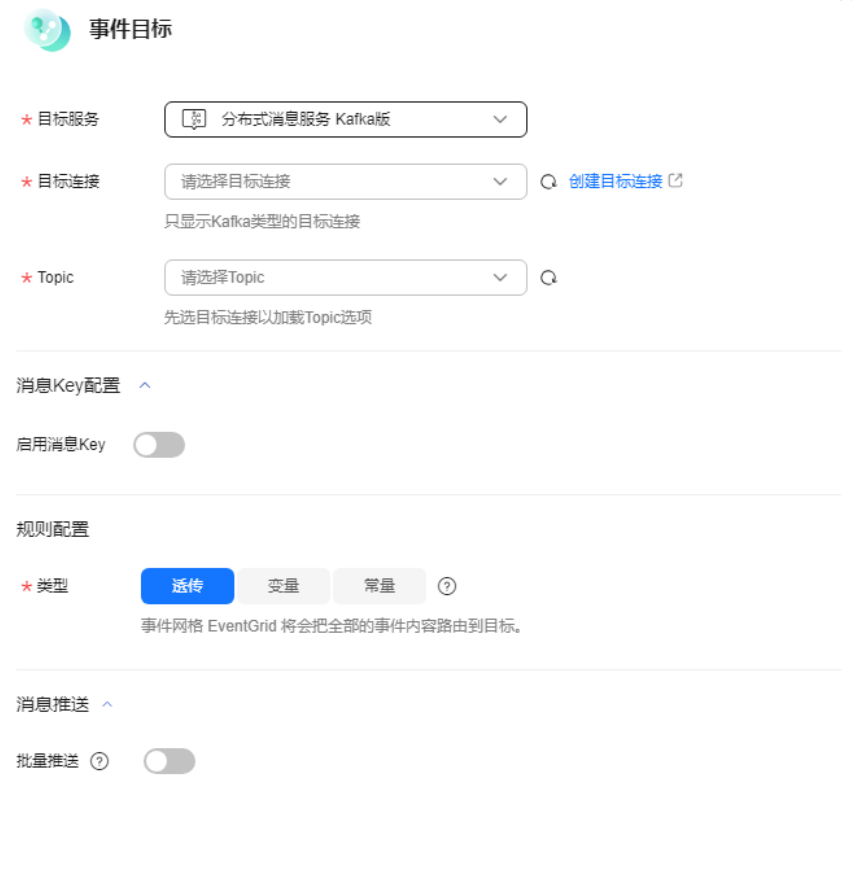

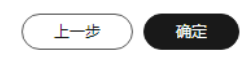

#### 表 **3-2** 分布式消息服务 Kafka 版参数说明

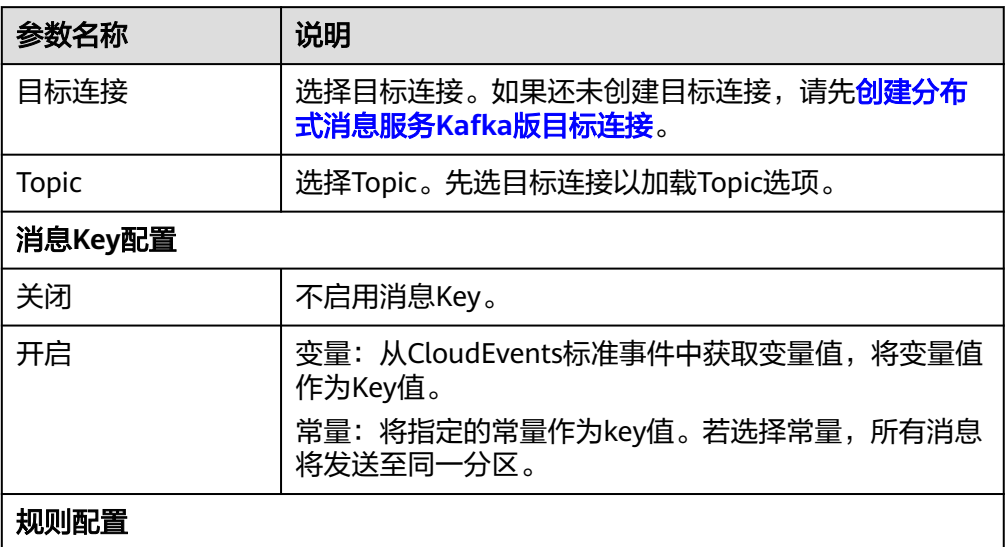

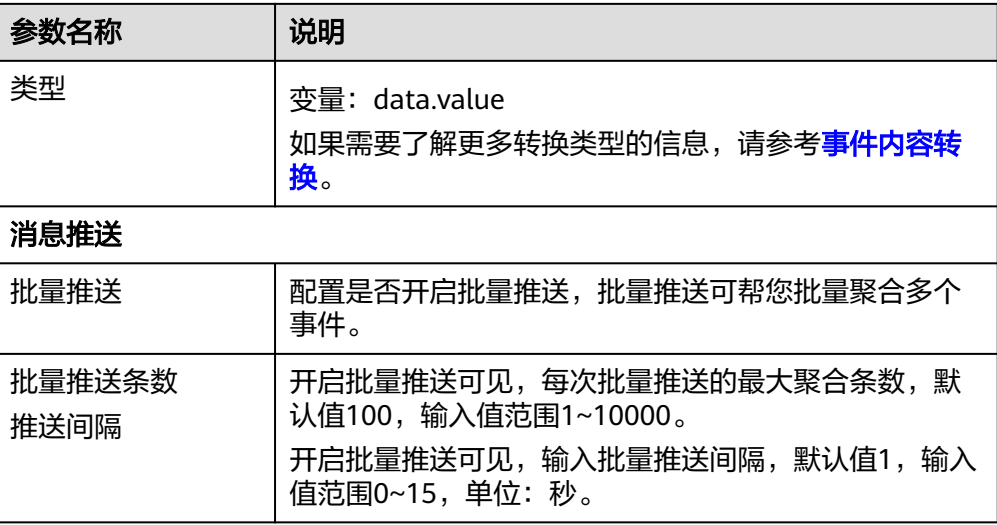

#### 表 **3-3** 批量推送示例

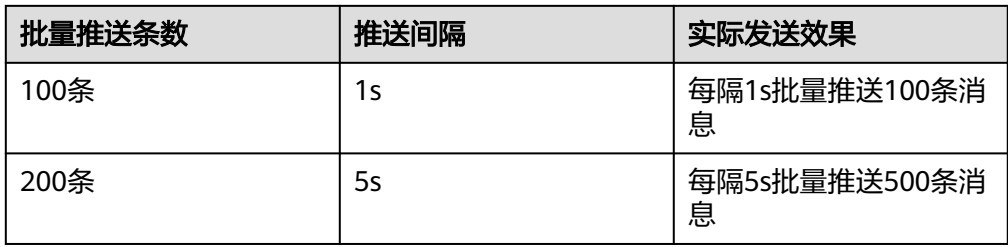

#### 步骤**2** 配置完成后,单击"确定"。

步骤3 单击"事件流列表"操作列的"启用",待状态列显示为"运行中"则代表整个链路 创建成功。

#### **----**结束

#### 测试验证

- 步骤**1** 登录分布式消息服务Kafka版控制台,选择Kafka实例所在的区域。
- 步骤**2** 在"Kafka专享版"页面,单击目标端所在Kafka实例的名称,进入实例详情页面。
- 步骤**3** 选择"消息查询",分别查看源端topic和目标端topic的"消息体"。

#### 图 **3-3** 目标端消息

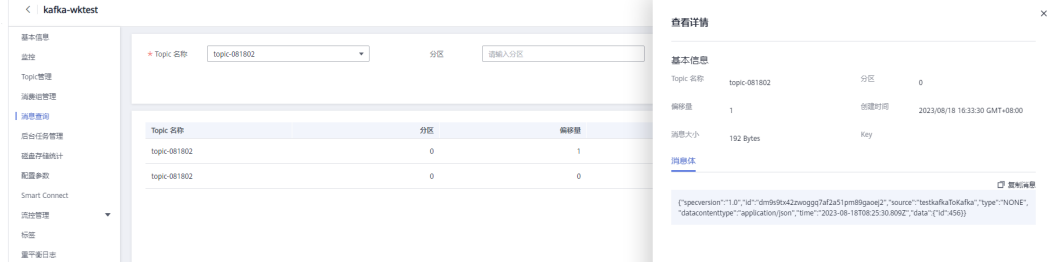

#### 图 **3-4** 源端消息

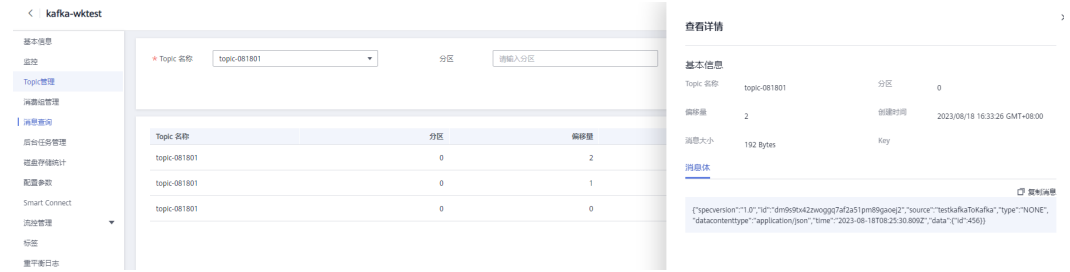

步骤**4** 如消息一致,则Kafka实例间的数据同步成功。

**----**结束

## <span id="page-19-0"></span>**4** 基于 **EventGrid** 事件订阅和 **Function** 实现 **OBS** 桶数据同步

## **4.1** 方案概述

本文介绍如何通过事件网格服务的事件订阅和函数服务实现OBS桶的数据同步。

#### 方案架构

本实践事件订阅架构图如下所示:

#### 图 **4-1** 事件订阅架构图

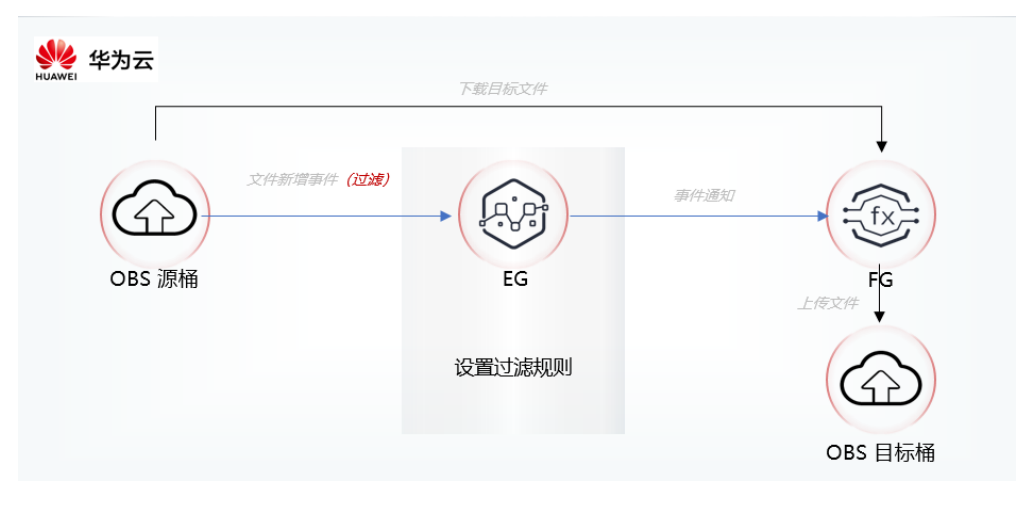

#### 说明

当前事件网格服务仅支持华北-北京四、华北-乌兰察布一、华东-上海一、华东-上海二、华南-广 州、亚太-新加坡、拉美-墨西哥城二。

## <span id="page-20-0"></span>**4.2** 操作流程

#### 前提条件

- 已开通事件网格服务并授权。
- 已开通函数服务并授权。
- 已开通OBS服务并授权。
- 已在OBS开通白名单(联系OBS服务)。

#### 实践流程

创建事件订阅和事件路由流程如下图所示:

#### 图 **4-2** 流程图

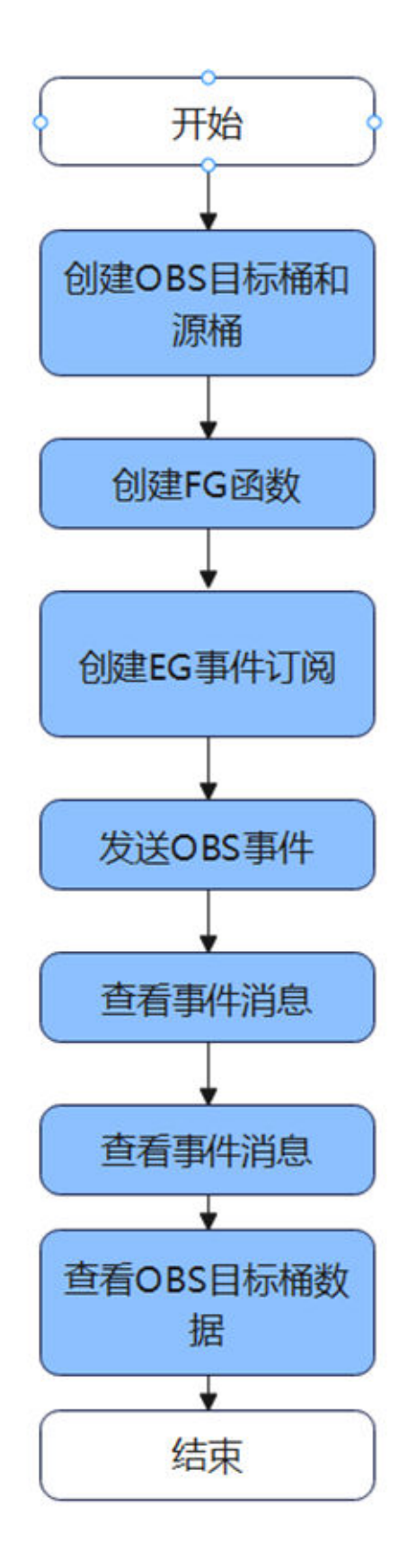

## <span id="page-22-0"></span>**4.3** 实施步骤

## **4.3.1** 创建 **OBS** 源桶和目标桶

- 步骤**1** 登录OBS控制台。
- 步骤**2** 单击"创建桶",进入"创建桶"页面。
- 步骤**3** 设置桶参数。关于桶参数的详细介绍,请参考[创建桶](https://support.huaweicloud.com/usermanual-obs/zh-cn_topic_0045829088.html)。

表 **4-1** 桶参数配置

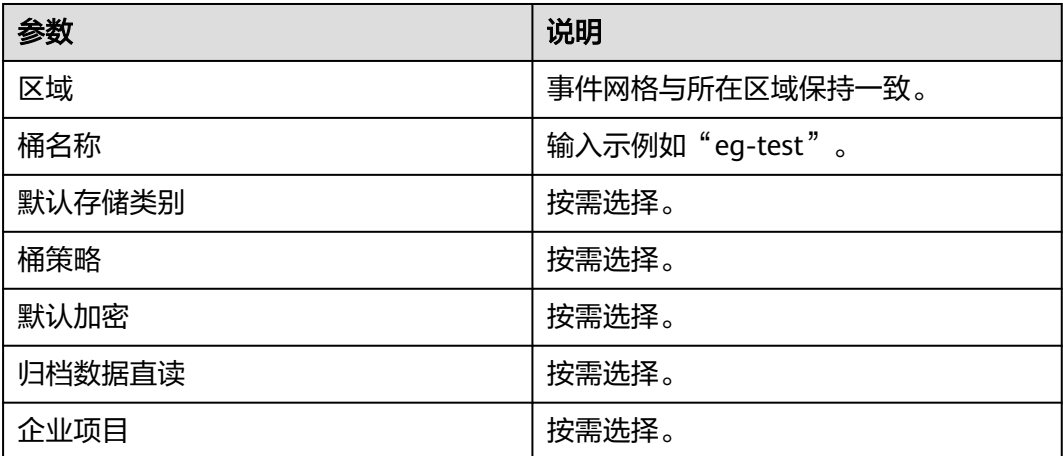

步骤**4** 配置完成后,单击"立即创建",根据提示信息完成桶的创建。

步骤**5** 以上述流程构建源桶与目标桶。

**----**结束

### **4.3.2** 创建 **FG** 函数

- 步骤**1** 本章节提供实现图片压缩功能的程序包,使用空白模板创建函数,样例代码请参见[使](https://support.huaweicloud.com/bestpractice-functiongraph/functiongraph_05_0300.html) [用函数压缩图片](https://support.huaweicloud.com/bestpractice-functiongraph/functiongraph_05_0300.html)。
- 步骤**2** 创建函数(创建函数的时候,必须选择包含OBS访问权限的委托,否则不能使用OBS 服务)。
	- 1. 登录函数工作流控制台,在左侧导航栏选择"函数 > 函数列表",进入函数列表 界面。
	- 2. 单击"创建函数",进入创建函数流程。
	- 3. 填写函数配置信息。输入基础配置信息,完成后单击"创建函数",具体详情请 参见[创建函数。](https://support.huaweicloud.com/bestpractice-functiongraph/functiongraph_05_0300.html)
	- 4. 进入新建的函数详情页。
		- 在"代码"页签,代码选择"上传自ZIP文件",上传样例代码中的程序包。
		- 在"设置 > 环境变量"页签, 输入环境信息, 完成后单击"保存"

<span id="page-23-0"></span>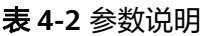

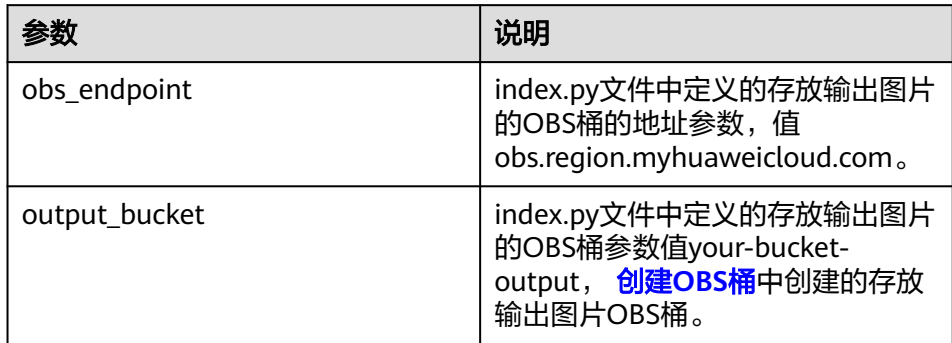

#### 步骤**3** 添加依赖包。

示例代码依赖pillow包,需要通过依赖包的形式进行引入,步骤如下:

- 1. 进入创建的函数的详情页, 在"代码"页签, 单击页面最底部的"添加依赖 包"。
- 2. 添加公共依赖包,具体详情请参见<mark>添加依赖包</mark>。

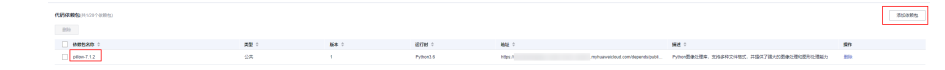

#### **----**结束

## **4.3.3** 创建 **EG** 事件订阅

#### 约束与限制

- 对象名前缀、对象名后缀填写时,对象文件格式必须都符合才能触发事件,当前 后缀为空时,任意对象文件都符合。
- 创建事件订阅时,如果选择的OBS桶有被其他事件订阅调用,请确保当前桶的对 象名前缀和后缀与其他事件订阅中配置的对象名前缀和后缀不一致。否则,保存 事件订阅时,会报"OBS桶对象名前缀或后缀冲突"错误。

#### 步骤

步骤**1** 登录事件网格控制台。

- 步骤**2** 在左侧导航栏选择"事件订阅",进入"事件订阅"页面。
- 步骤**3** 单击"创建事件订阅",进入订阅详情页。
- 步骤4 单击订阅名称旁的*4*,弹出"修改订阅"弹窗。
- 步骤**5** 输入订阅名称和描述信息,单击"确定",完成订阅名称和描述信息输入。
- 步骤**6** 配置事件源。

#### <span id="page-24-0"></span>表 **4-3** 参数配置说明

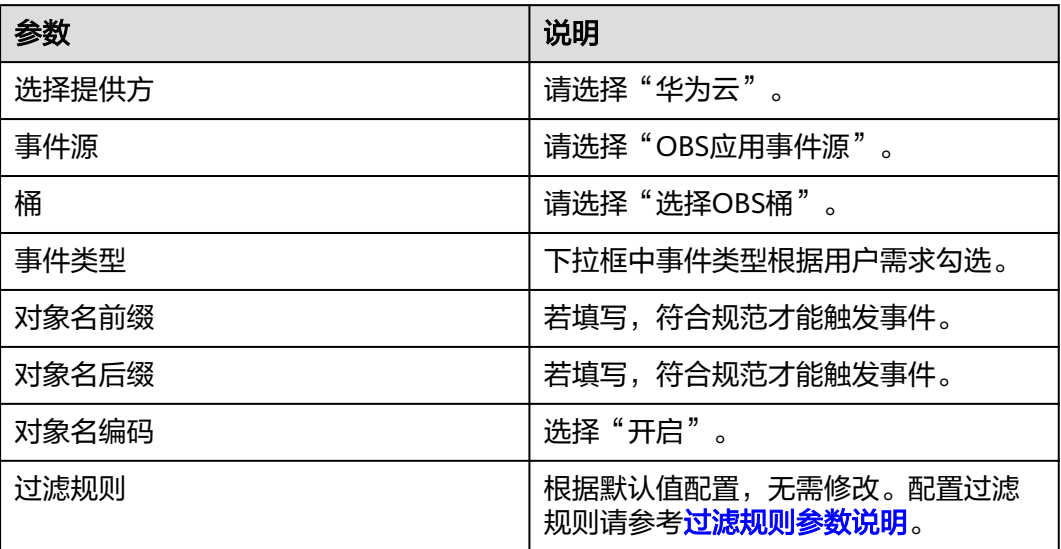

步骤**7** 配置事件目标。

表 **4-4** 参数配置说明

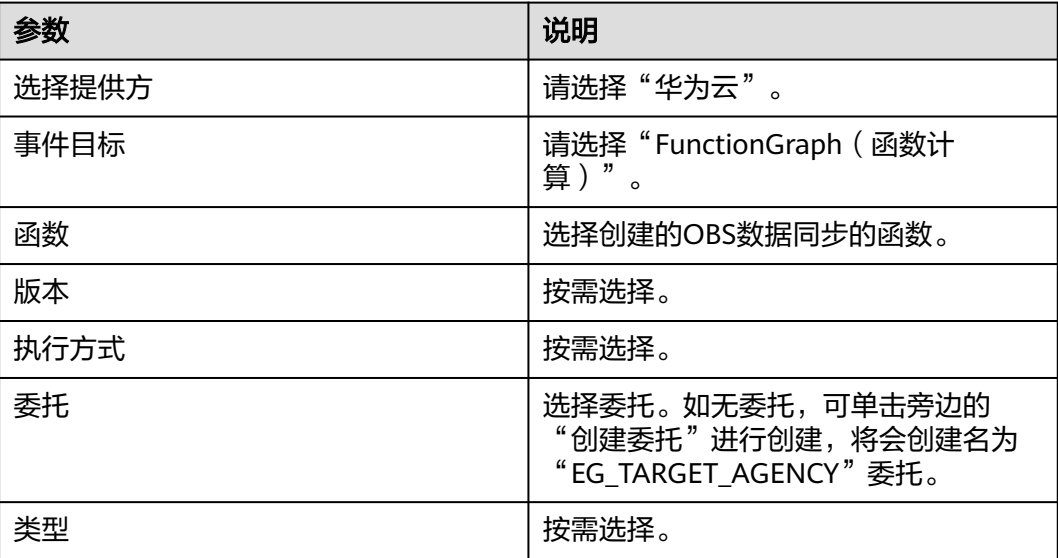

**----**结束

## **4.3.4** 发送 **OBS** 事件

步骤**1** 目前支持的事件类型。

<span id="page-25-0"></span>图 **4-3** 支持类型

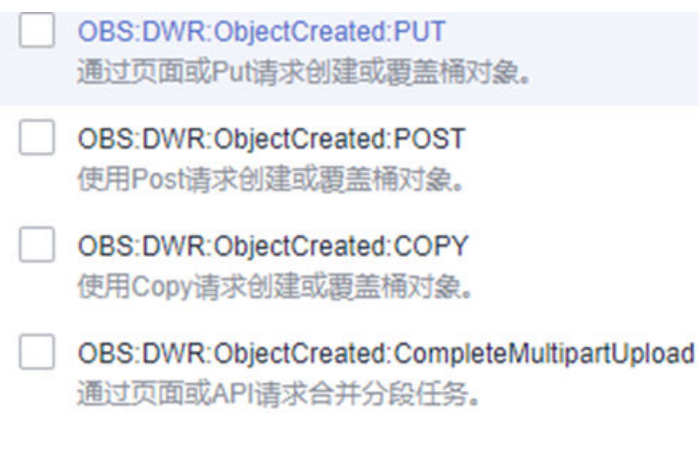

步骤**2** 事件类型中描述的事件(如上传、覆盖),在OBS中触发后,根据事件订阅中事件类 型的选择,可对该事件进行路由传递。例如在桶名为test\_zzy的OBS源桶中上传 "test930.png"文件,目录为"success"。

图 **4-4** OBS 桶列表

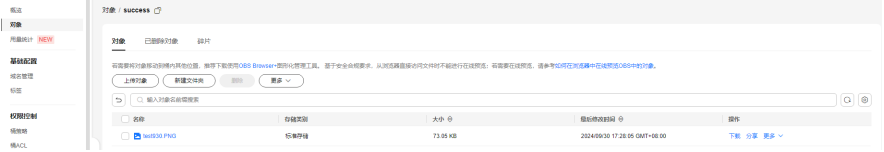

**----**结束

## **4.3.5** 在事件追踪中查看事件投递信息

- 步骤1 在EG控制台界面,单击"事件通道"中对应的事件通道的"事件轨迹"可以看到该事 件的投递详情和事件详情:
	- 1. 界面入口:

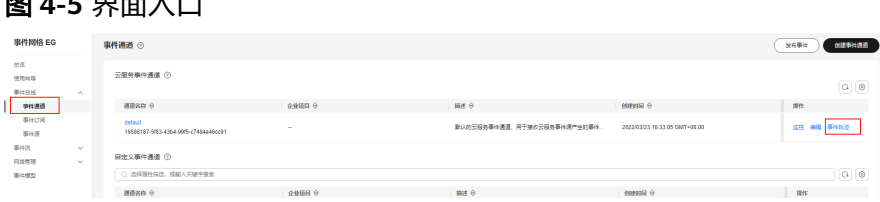

2. 事件详情:

图 **4-6** 事件详情

**Bo** + + <del>m +</del> \ +

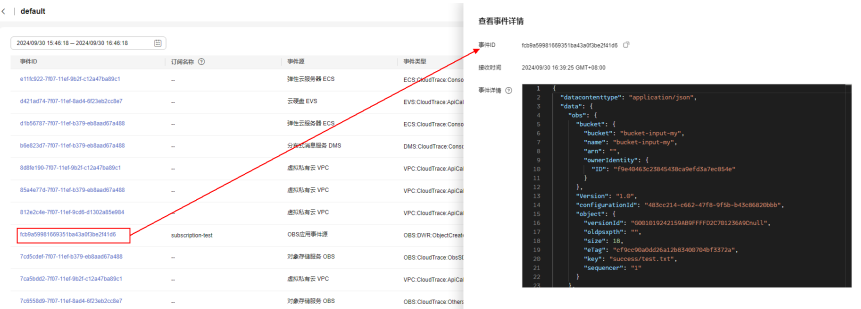

<span id="page-26-0"></span>3. 事件轨迹:

|              | 图 4-7 事件轨迹                                                                                                    |                                    |                 |                              |                                                                                        |                                                                                                    |                                      |                                                                 |            |  |  |
|--------------|----------------------------------------------------------------------------------------------------|------------------------------------|-----------------|------------------------------|----------------------------------------------------------------------------------------|----------------------------------------------------------------------------------------------------|--------------------------------------|-----------------------------------------------------------------|------------|--|--|
| $\epsilon$ 1 | default<br>$\qquad \qquad \boxdot$<br>2024/09/30 15:51:45 - 2024/09/30 16:51:45<br>事件(D)<br>fcbRa52931669351ba43a0f3be2541d6 | <b>订用名称 ⑦</b><br>subscription-test | 中件源<br>OES应用事件源 | 事件类型<br>ORS: DAR: ObjectCrea | 查看事件轨迹<br>事件接收<br>35/41D<br>事件研型<br>通道名称<br>事件轨迹<br>订问名称<br>$\wedge$ subscription-lest | fcb9a50081669351ba43a0f3ba2f41d6<br>$^{12}$<br>OBS:DWR:ObjectCreated:PUT<br>defeult                                                                                           | 事件源<br>10/22123<br><b>成功日标</b><br>×. | OBS应用事件源<br>2024/09/30 16:39:25 GMT-08:00<br>失败目标<br>$^{\circ}$ | 採用次数<br>л. |  |  |
|              |                                                                                                    |                                    |                 |                              | 控油目标<br><b>1000ASE</b><br><b>SEWANTE</b>                                               | HC Function Oraph unn ha 305530553055305530553155 42131c00a4a1d35ea function:default ep-function-image-test latest<br>$ \pi$<br>2024/09/30 16:39:26 GMT+06:00 ASD #5890.18489 |                                      |                                                                 |            |  |  |

**----**结束

## **4.3.6** 在函数服务的监控中查看代码执行详情

步骤**1** 在"函数列表"中找到进行数据同步的函数:

#### 图 **4-8** 函数列表

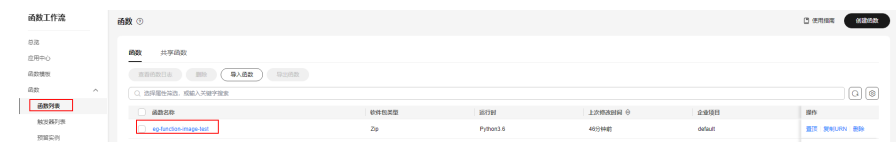

#### 步骤**2** 单击监控中对应的请求查看代码日志:

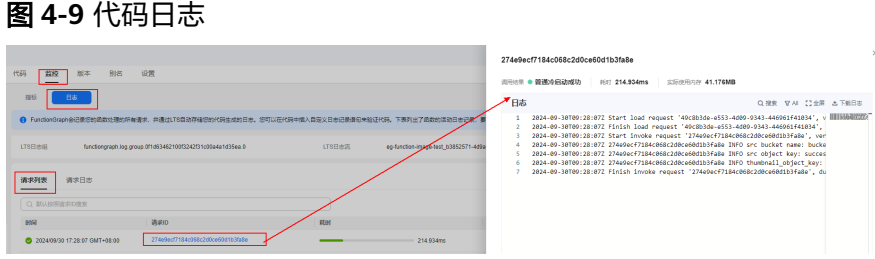

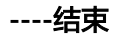

## **4.3.7** 在 **OBS** 目标桶查看对象是否已完成同步

该数据同步功能默认同步后路径一致,在目标桶桶目录下查看文件是否同步成功:

#### 图 **4-10** 目标桶目录

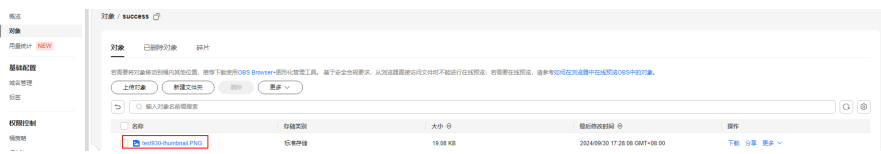

#### <span id="page-27-0"></span>事件网格 最佳实践

## **5** 基于 **Serverless** 版事件流实现 **RocketMQ** 推送事件至函数工作流服务

本文介绍如何通过事件网格服务的事件流功能将RocketMQ产生的事件推送至函数工作 流服务。

#### 说明

当前事件网格服务仅支持华北-北京四、华北-乌兰察布一、华东-上海一、华东-上海二、华南-广 州、亚太-新加坡、拉美-墨西哥城二。

#### 前提条件

进行本实践操作需要提前完成的事项:

- [已开通事件网格服务并授权。](https://support.huaweicloud.com/qs-eg/eg-qs-001.html)
- [已创建虚拟私有云和子网](https://support.huaweicloud.com/usermanual-vpc/zh-cn_topic_0013935842.html)。
- e [已创建安全组。](https://support.huaweicloud.com/usermanual-vpc/zh-cn_topic_0013748715.html)
- [已购买分布式消息服务](https://support.huaweicloud.com/usermanual-hrm/hrm-ug-002.html)**RocketMQ**实例。
- [已创建函数](https://support.huaweicloud.com/usermanual-functiongraph/functiongraph_01_1441.html),函数以Python3.9运行时为例介绍。

#### 创建 **Serverless** 版事件流

- 步骤1 登录事件网格控制台,左侧导航栏选择"事件流 > Serverless版事件流", 右上角单击 "创建 Serverless版事件流"。
- 步骤**2** 左上角单击 ,配置事件流名称和描述,完成后单击"确定"。
- 步骤**3** 配置**[RocketMQ](https://support.huaweicloud.com/usermanual-eg/eg-ug-073.html)**事件源。
- 步骤**4** 配置[事件规则,](https://support.huaweicloud.com/usermanual-eg/eg-ug-046.html)本案例使用默认配置,如需其他规则请根据实际情况配置。

#### 步骤**5** [配置函数计算事件目标。](https://support.huaweicloud.com/usermanual-eg/eg-ug-045.html)

其中"规则配置"中的"类型"参数选择"变量", "参数"及"模板"示例如下: 参数:

```
{
  "message": "$.data.context"
}
```
#### 模板:

The message is \${message}.

#### 图 **5-1** 配置变量

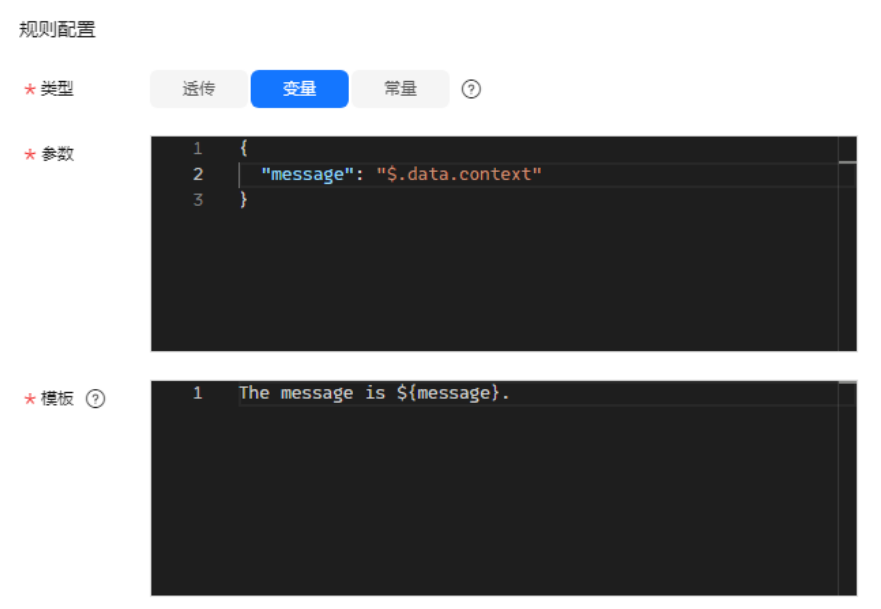

- 步骤6 事件流配置完成后,单击右上角"保存",并在事件流列表中的右侧"操作"列单击 "启用"。
- **步骤7** 左上角单击■,搜索"函数工作流"单击进入函数工作流控制台,左侧导航栏选择 "函数 > 函数列表",单击创建好的函数名称进入详情页。
- 步骤8 选择"代码"页签,在编辑区增加如下代码,然后单击"部署"刷新代码。 print("body is:", json.dumps(event))

#### 图 **5-2** 编辑代码

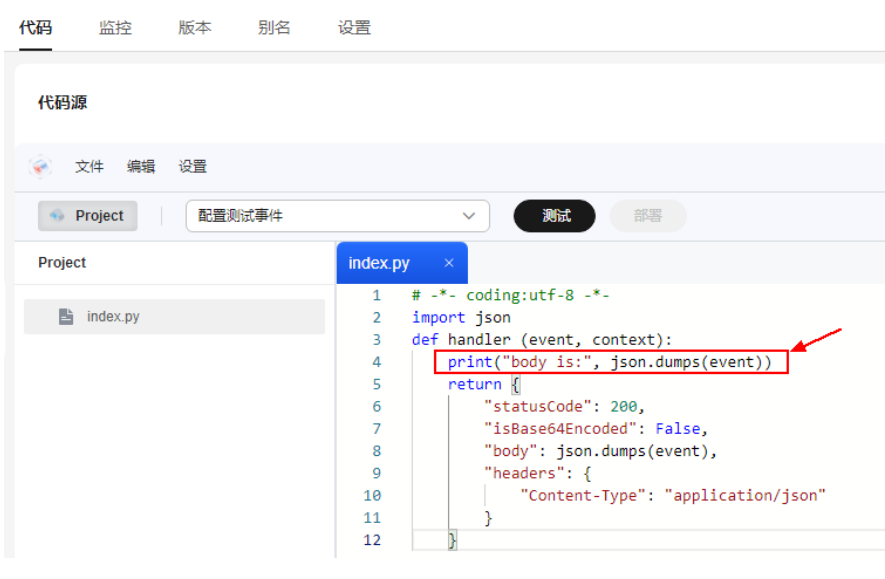

**----**结束

#### **RocketMQ** 发布事件至函数工作流

- **步骤1** 左上角单击 ——,搜索" rocketmq"单击进入分布式消息服务RocketMQ控制台,左 侧导航栏选择"RocketMQ专享版",单击已创建的实例名称进入详情页。
- 步骤2 左侧导航栏选择"Topic 管理",单击已创建topic的"生产消息",在"消息内容" 框中输入内容: {"message":"aaa"}, 其他参数保持默认, 单击"确定"。

#### 图 **5-3** 生产消息

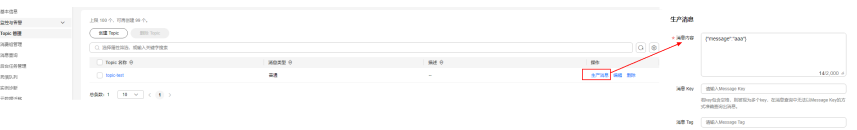

- 步骤**3** 返回函数工作流控制台,左侧导航栏选择"函数 > 函数列表",单击函数名称进入详 情页。
- 步骤**4** 选择"监控 > 日志 > 请求日志",即可查看从RocketMQ实例推送过来的事件内容。

图 **5-4** 查看日志

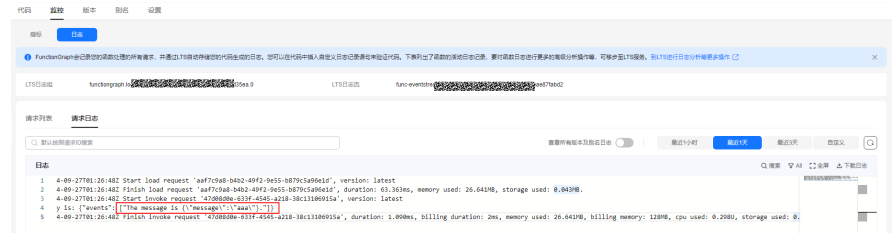

**----**结束